## **نحوه جستجوی مقاالت داغ و پراستناد درپایگاه ESI**

## **تهیه کننده : زهره بساطی**

**.1 ابتدا از طریق پورتال دانشگاه رازی ، وارد پورتال کتابخانه و منابع الکترونیکی می شویم :**

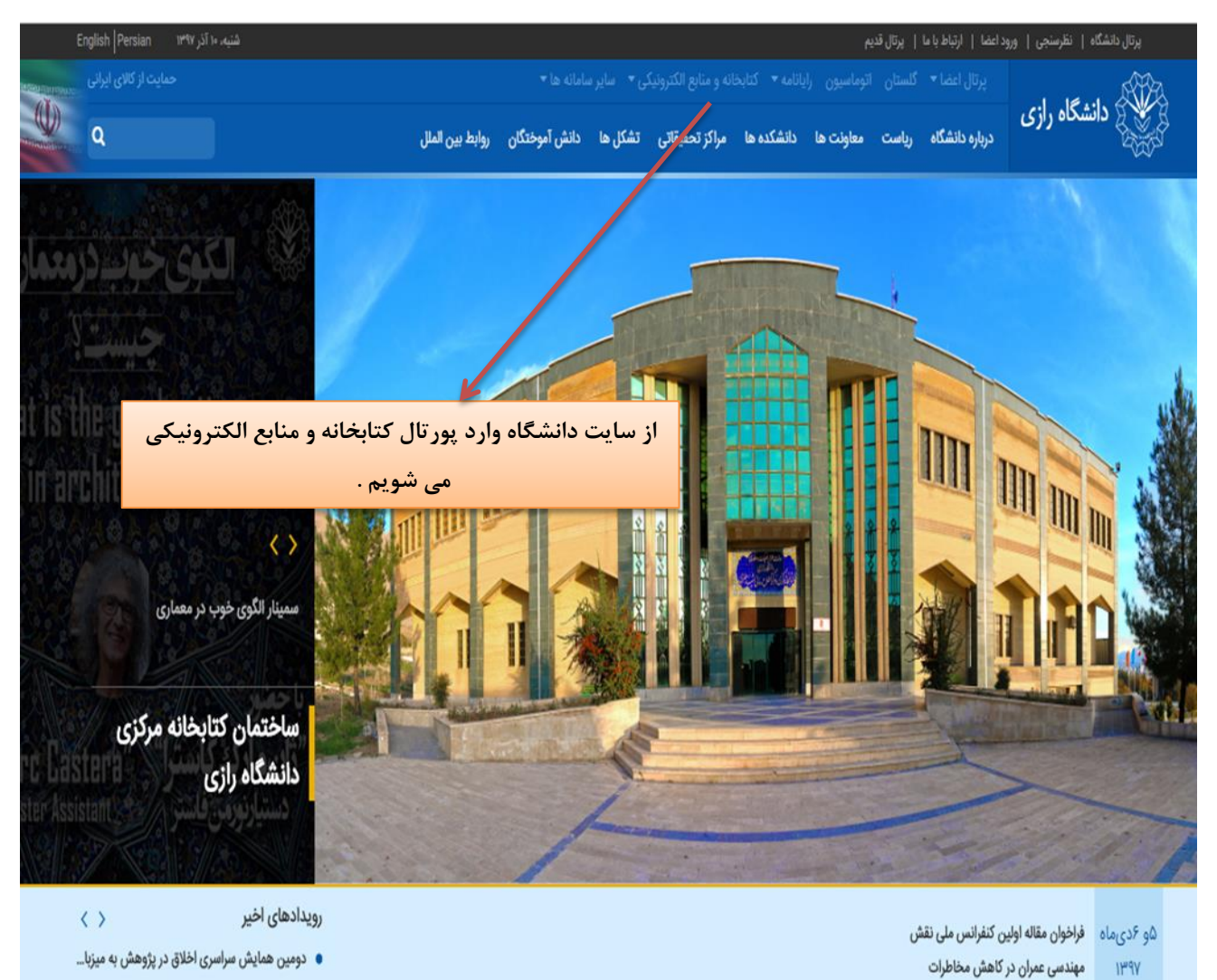

ڏو روز

● همایش ملی توسعه پایدار استان کرمانشاه در دانش …

.2 در پورتال کتابخانه ، در قسمت کتابخانه دیجیتال ، بر روی سامانه تامین مقاالت کلیک می کنیم :

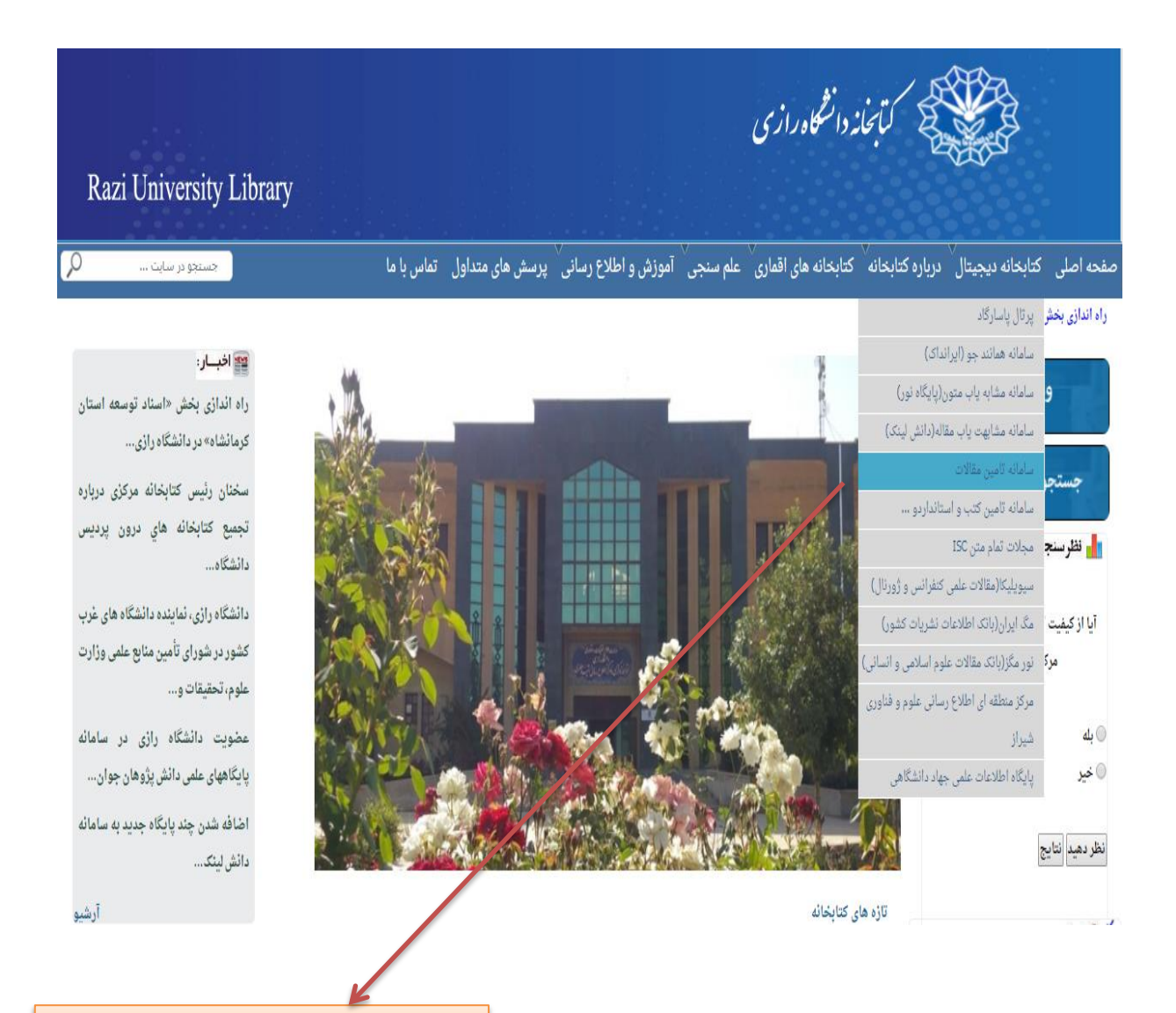

**برروی سامانه تامین مقاالت کلیک می کنیم** 

.3 در صفحه باز شده ، در قسمت پایگاه های استنادی ، برروی پایگاه ESI کلیک می کنیم .

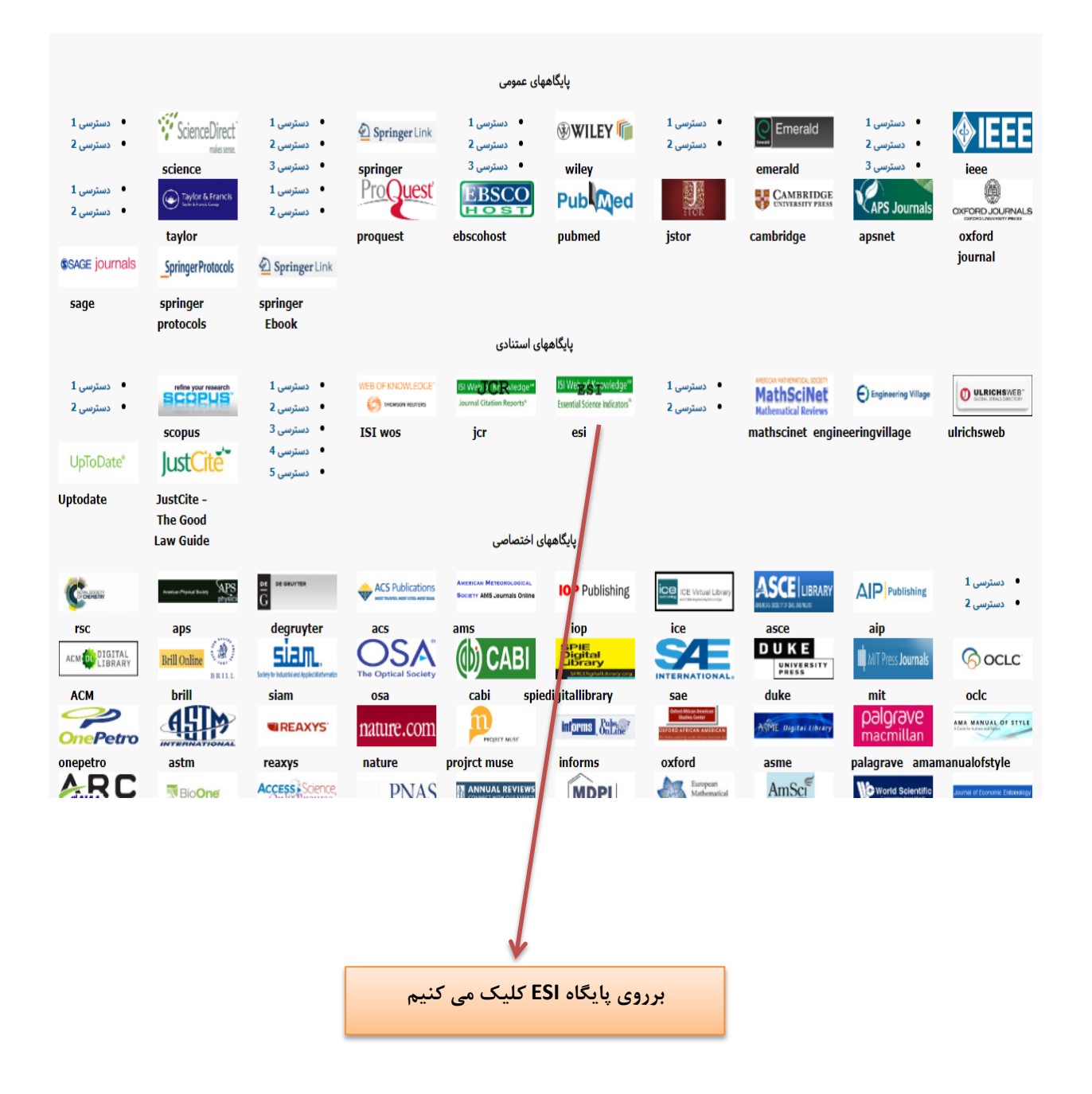

.4 درصفحه ESI ، می توان آمار مقاالت برتر دنیا) papers Top )شامل مقاالت داغ ) papers Hot)

و مقاالت پراستناد ) cited Highly ) را مشاهده کرد . بر روی نقشه با کلیک بر روی هر کشور می توان تعداد مقاالت برتر آن کشور را مشاهده کرد .

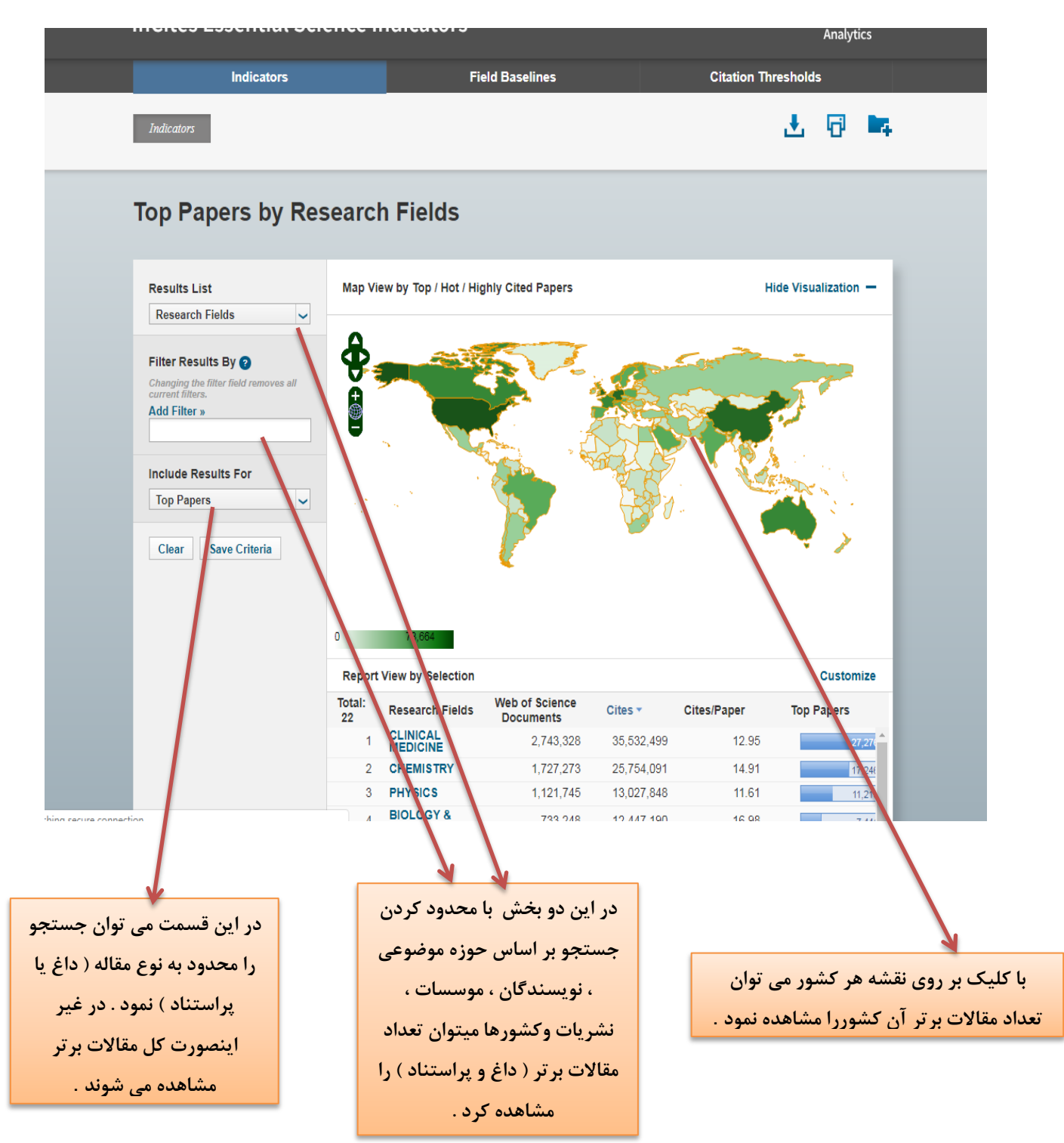

5 . فرض کنیم می خواهیم آمار مقاالت برتر دانشگاه رازی را بدانیم . در قسمت list Research ، با انتخاب Institutions و در قسمت filter Add با انتخاب قسمت institutions و درج نام دانشگا ه رازی در کادر ، برروی clear کلیک می کنیم .

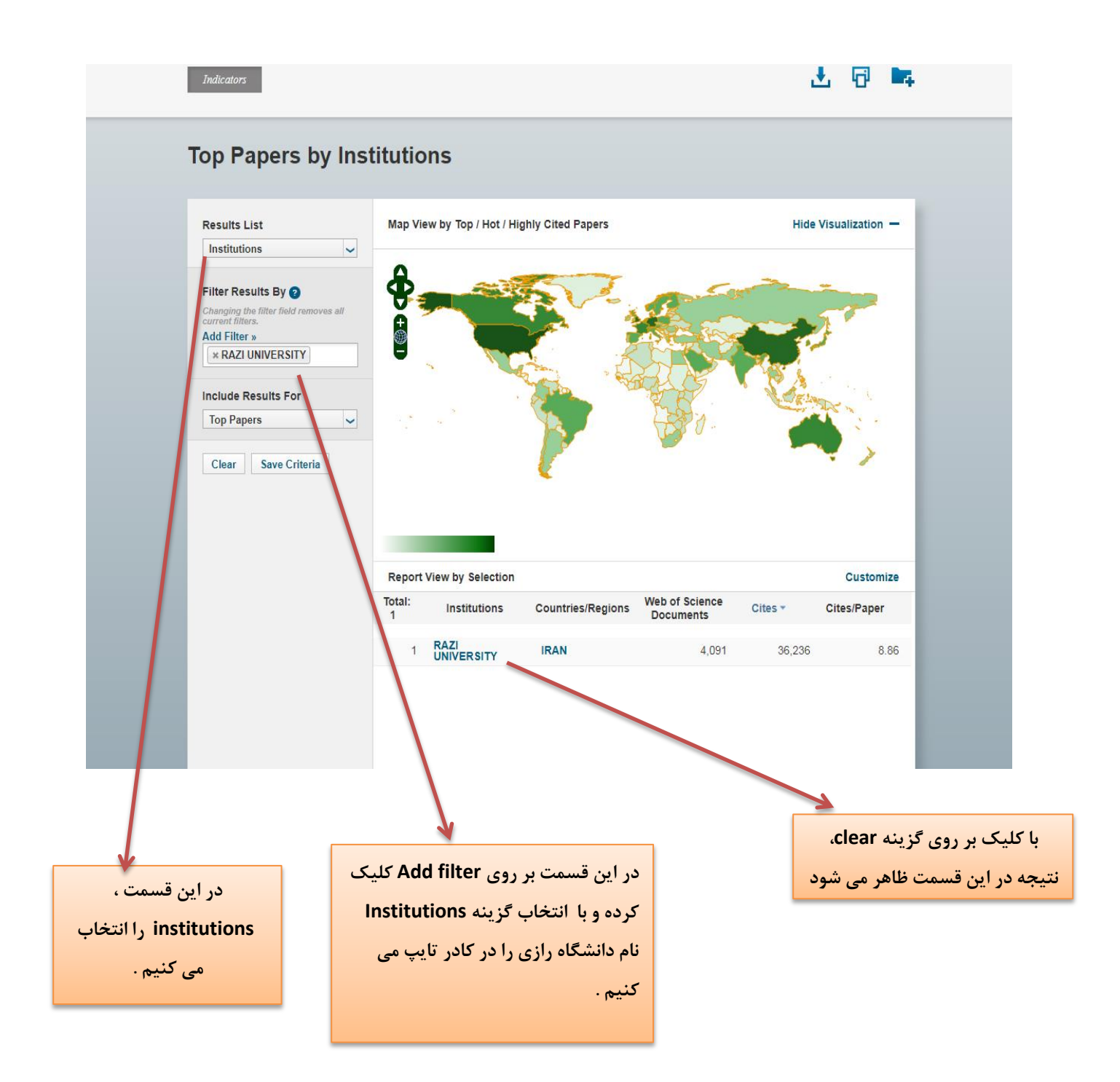

6 باکلیک برروی university Razi، مقاالت برتر )داغ وپراستناد ( دانشگاه رازی ، نشان داده می شود

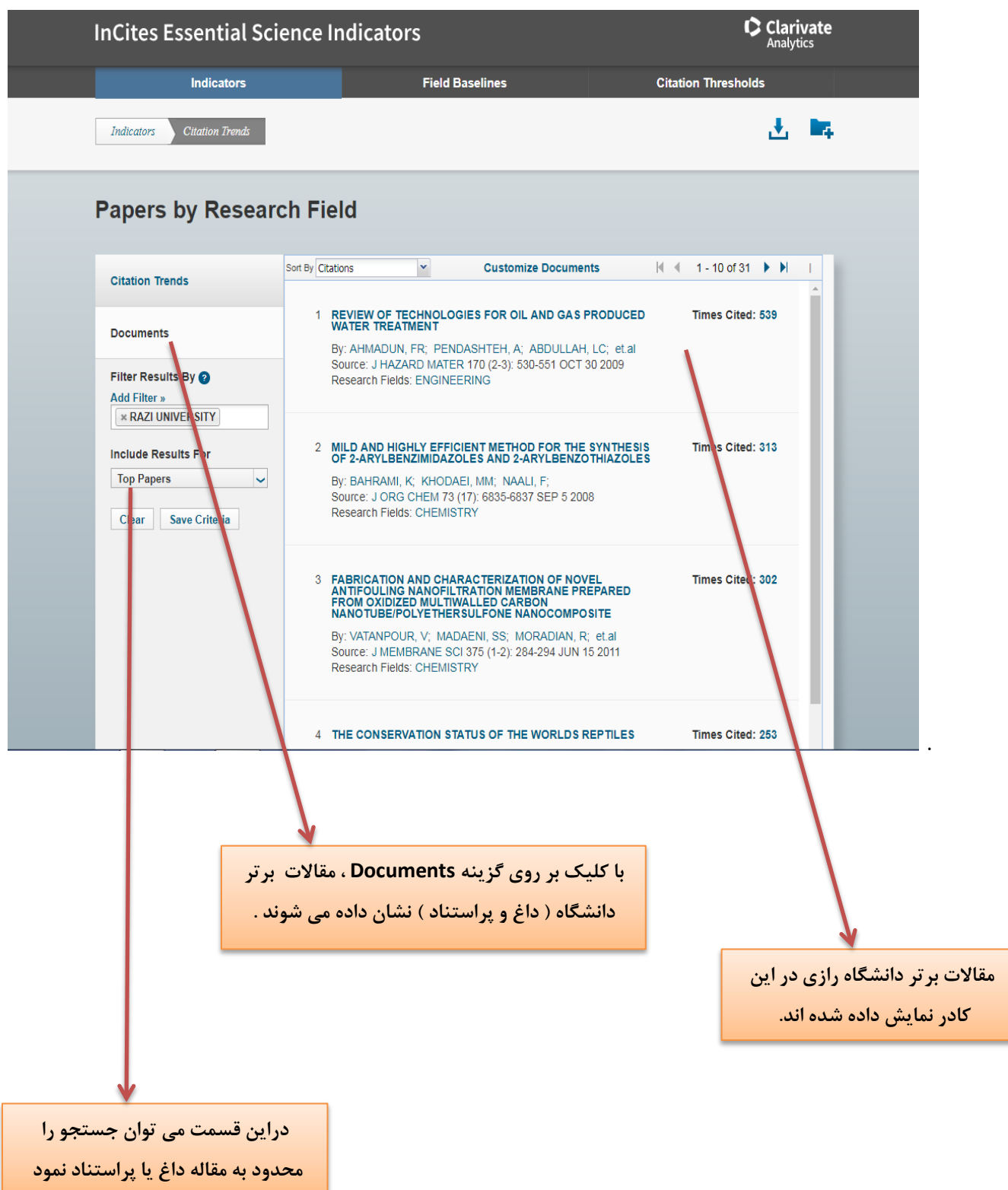

7 **.اگر بخواهیم بر اساس نام نویسنده جستجو کنیم ، در قسمت list Research ، Authors را انتخاب می کنیم ، و با کلیک بر روی گزینه filters Add ، Authors را انتخاب کرده و درکادر نام نویسنده مورد نظر را جستجو می کنیم .**

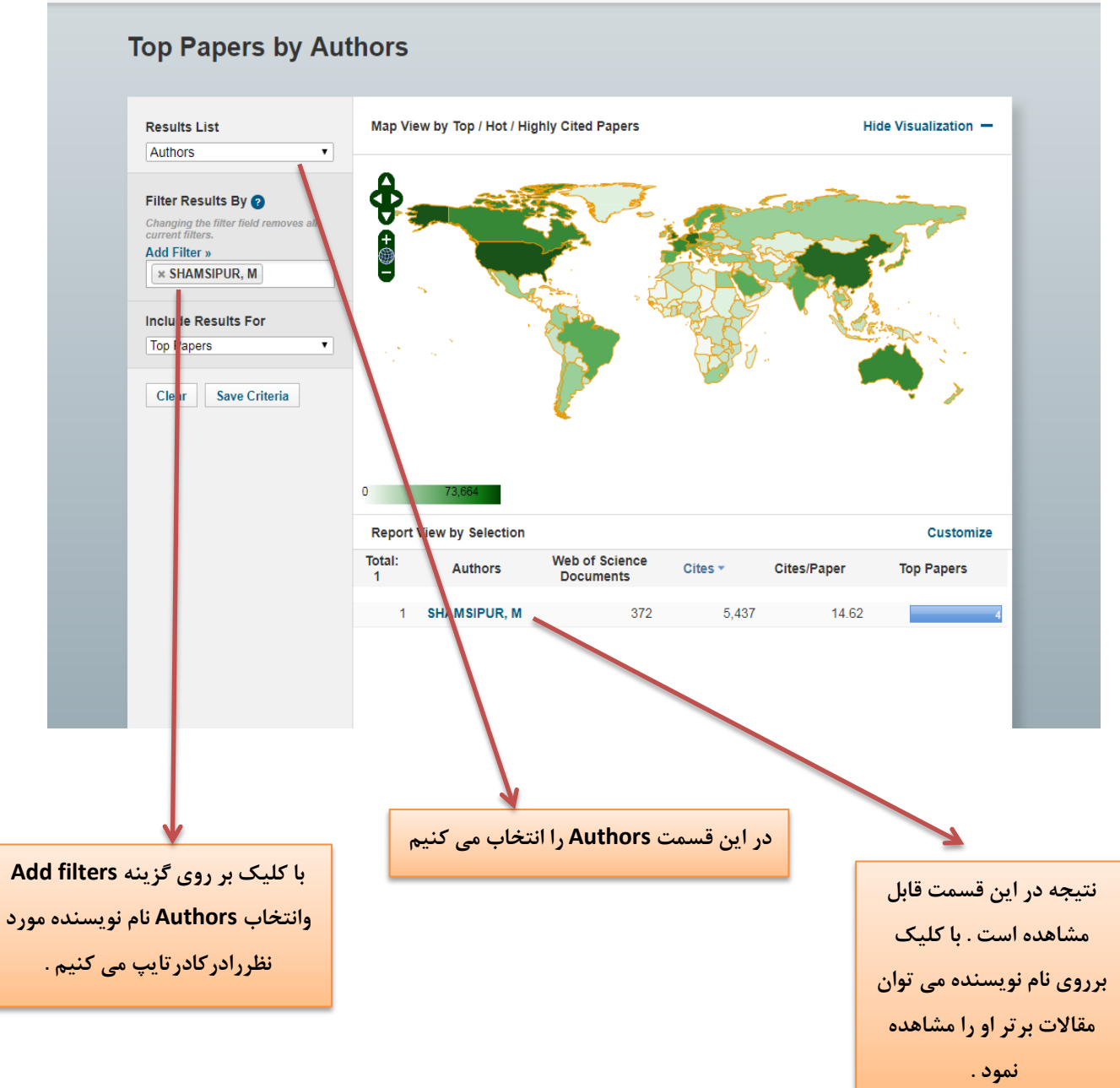

.8 با کلیک برروی Documents می توان مقاالت برتر این نویسنده را مشاهده کرد .

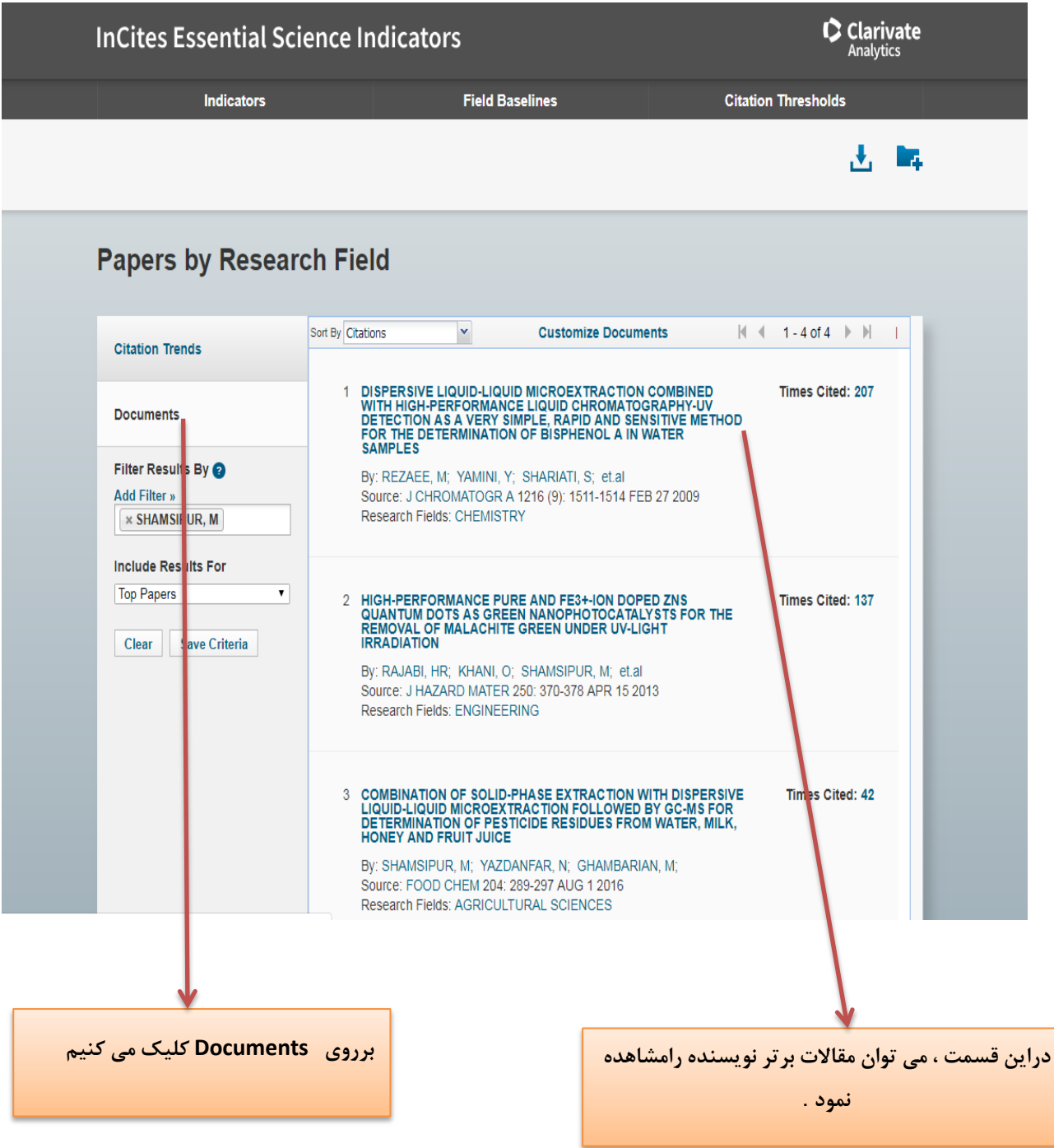